## GESTIONE PERMESSI DI SEPPELLIMENTO

Attraverso il nostro software è possibile gestire i permessi di seppellimento attraverso l'apposito programma GESTIONE PERMESSI DI SEPPELLIMENTO, presente nel gruppo Stato Civile.

Il percorso per accedere al programma è il seguente:

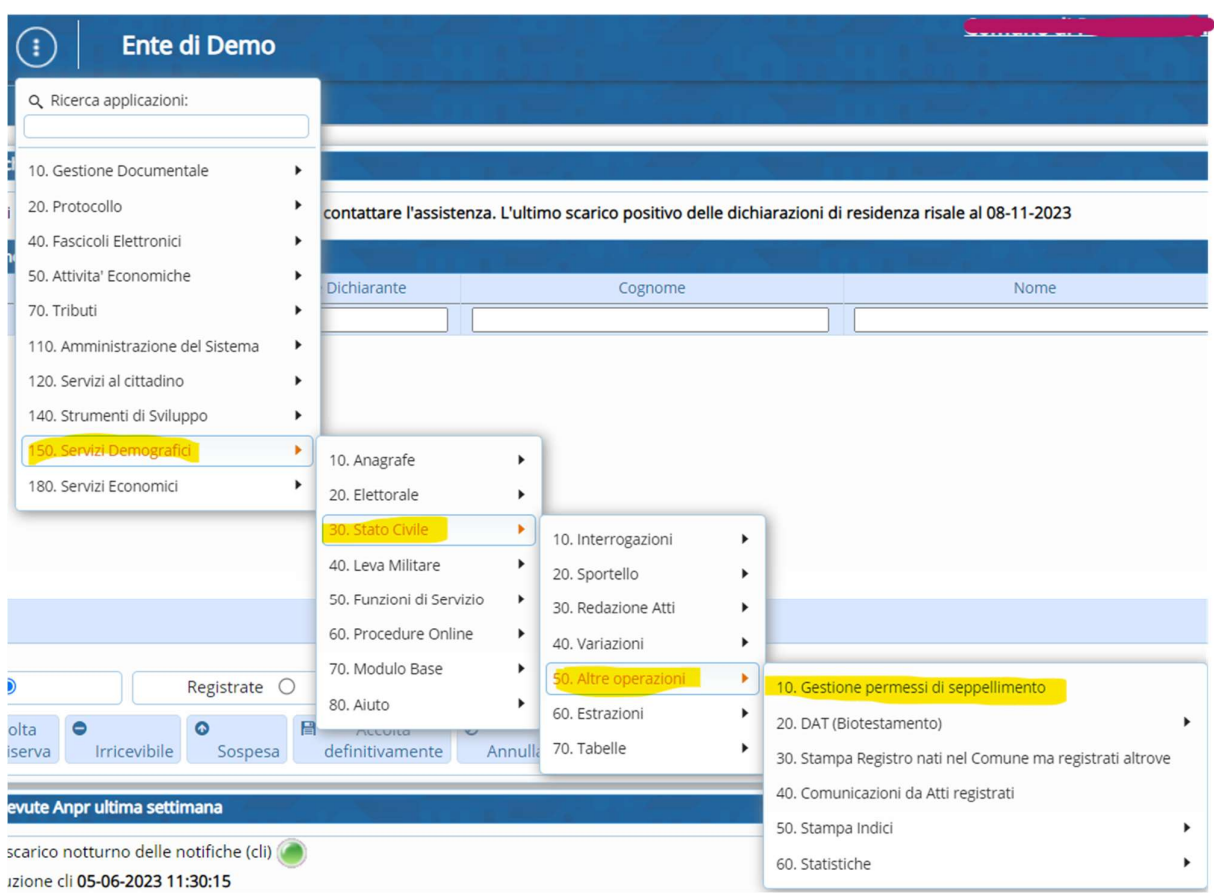

Selezionando con un click il programma vi si aprirà una schermata che permette:

- la ricerca dei permessi già emessi, compilando i campi quali: Nome/Cognome Data di Nascita Numero Permesso di Seppellimento Tipologia di Seppellimento Anno di emissione del permesso di seppellimento

Per poi selezionare ELENCA a destra, (evidenziato in giallo)

RICORDA: non è necessario impostare tutti i filtri, solo quelli necessari alla ricerca.

- l'inserimento di nuovi permessi attraverso la funzione NUOVO, evidenziato in verde a destra.

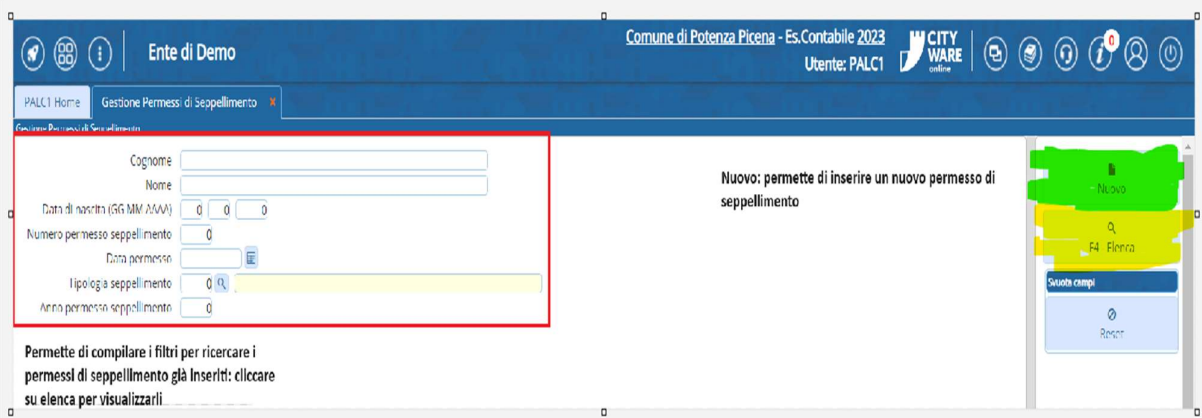

Selezionando su NUOVO, vi si apre la schermata di inserimento dei permessi di seppellimento, con tutti i dati necessari alla compilazione del documento:

è obbligatorio compilare le parti che contengono l'asterisco. Per quanto riguarda la parte inferiore, ci sono le personalizzazioni dei permessi di seppellimento che potete inserire da un altro programma: che sarà mostrato a fine guida.

Cliccando sulla lente potete compilare i campi dai quali è possibile scegliere un elenco di voci:

Se una volta selezionata la lente, per esempio di fianco a COMUNE DI ARRIVO, vi si apre una schermata vuota, è perché dovete aggiungere la voce necessaria come nel caso qui sotto:

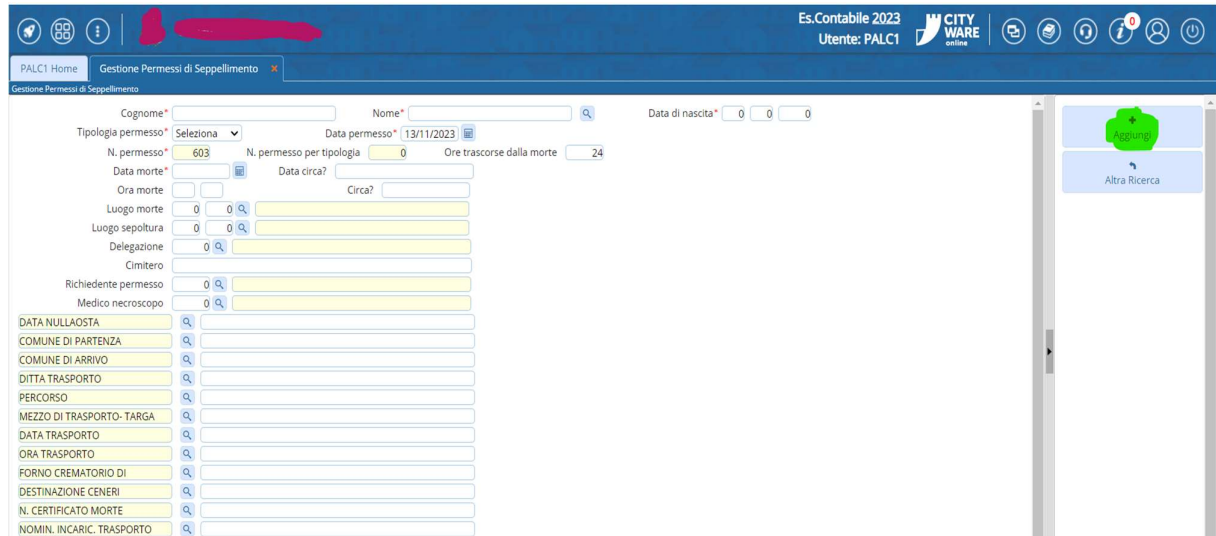

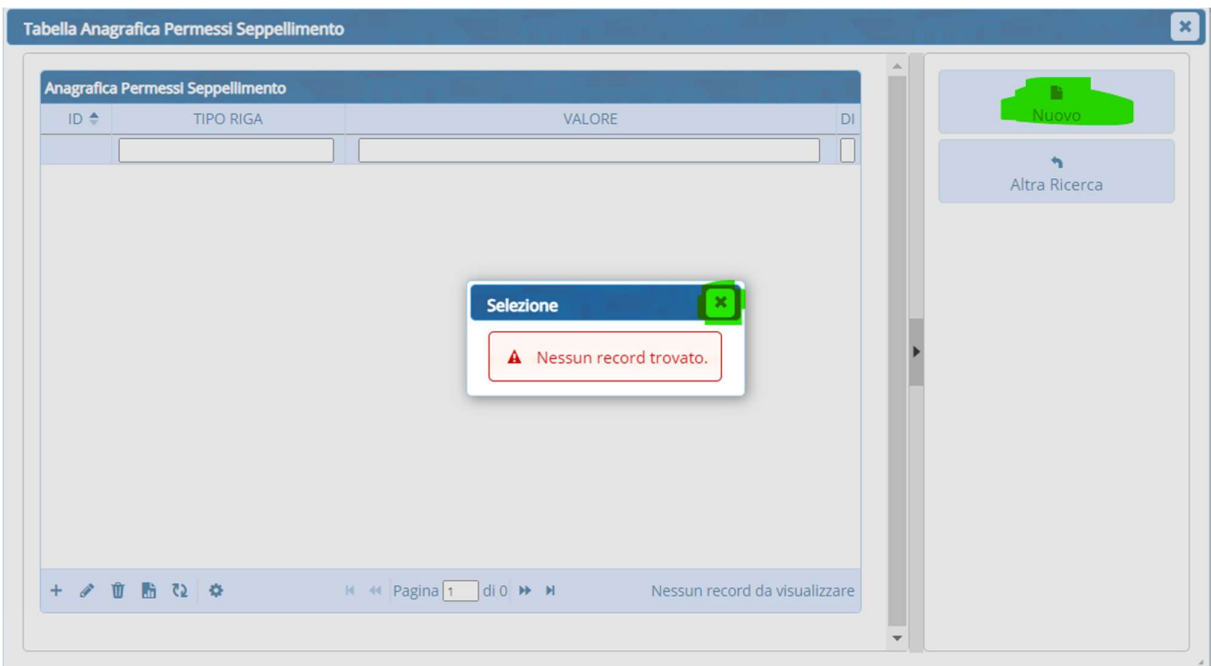

Cliccate sulla X e chiudete l'errore, che vi dice che non ci sono dati inseriti all'interno e poi selezionate nuovo per inserire il COMUNE DI ARRIVO:

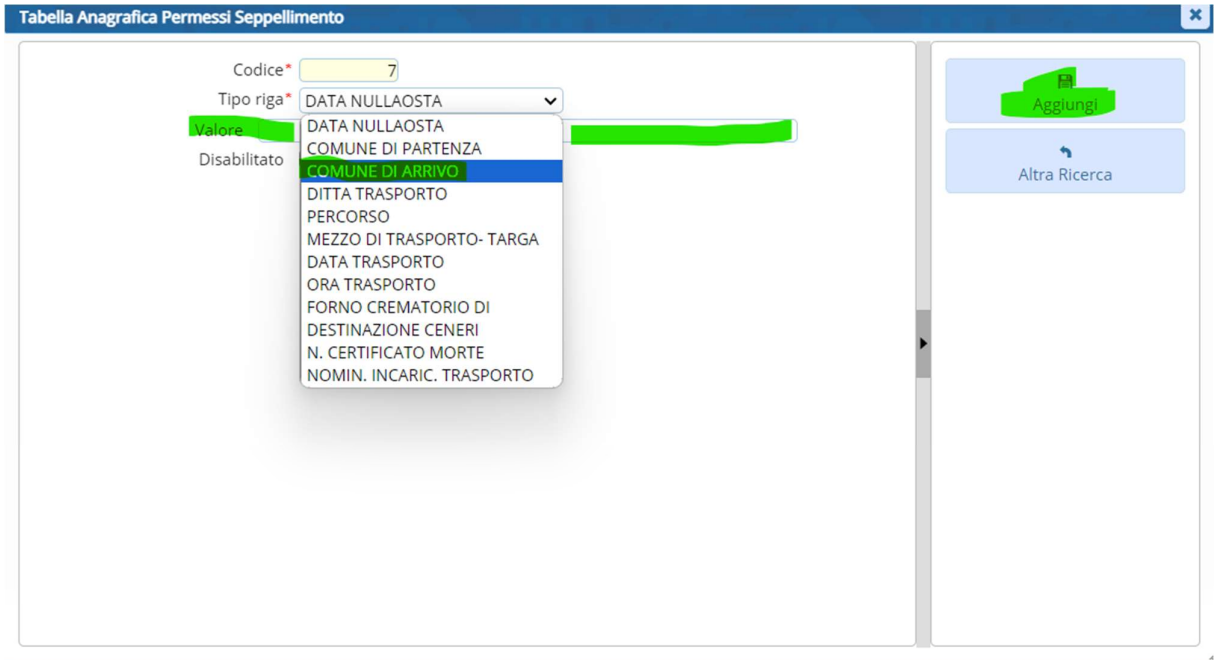

Selezionate la voce che volete aggiungere, in questo caso comune di arrivo e poi nello spazio riservato al VALORE, inserite il nome del comune di arrivo: ad esempio CARINARO.

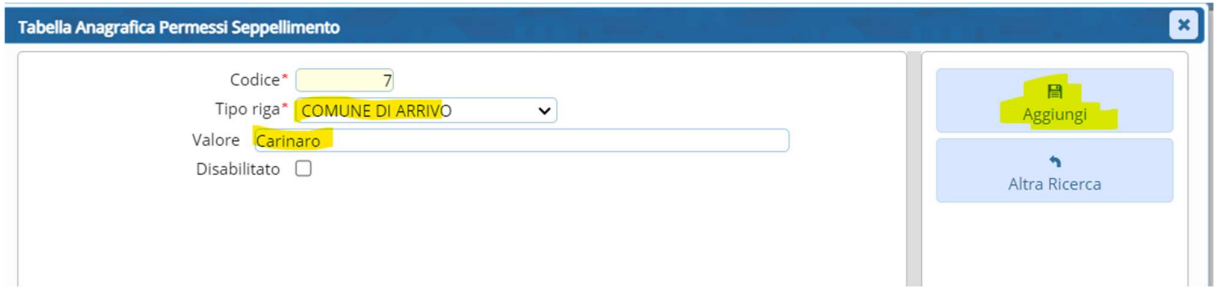

Una volta aggiunto e tornando sulla voce COMUNE DI ARRIVO, cliccando sulla lente, è possibile selezionare il record che abbiamo inserito poco fa:

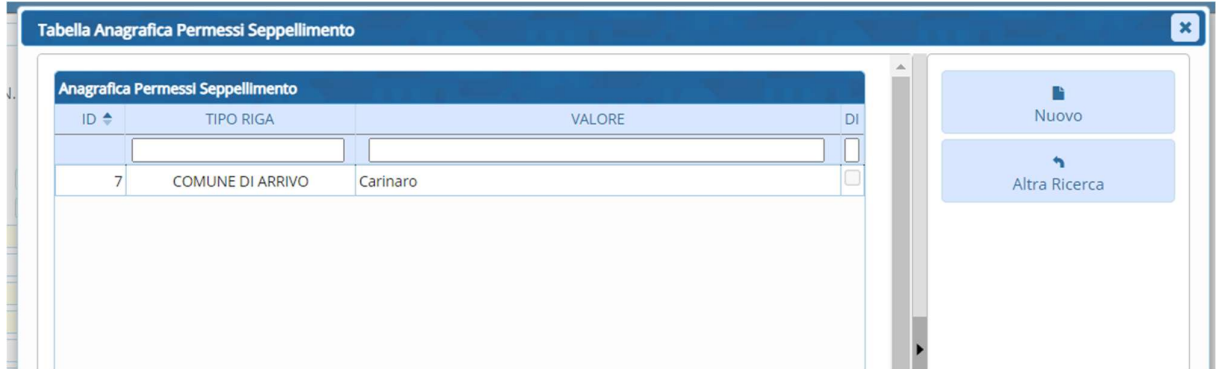

Cliccando due volte su Carinaro, esso viene aggiunto alla schermata.

La stessa procedura si può fare per tutte le personalizzazioni in questa lista: potete sempre da nuovo inserire i dati necessari alla compilazione delle varie voci

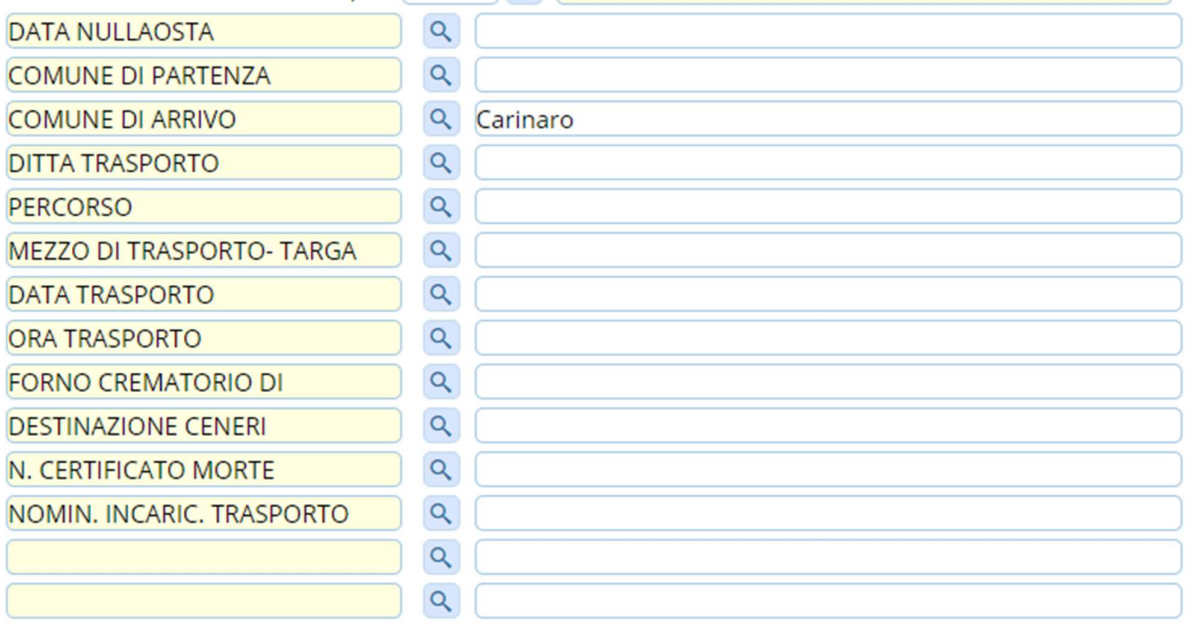

Una volta compilati i campi e aggiunto il permesso di seppellimento: quindi compilando tutto e poi cliccando su aggiungi in alto a destra, abbiamo inserito il permesso e possiamo stampare le comunicazioni:

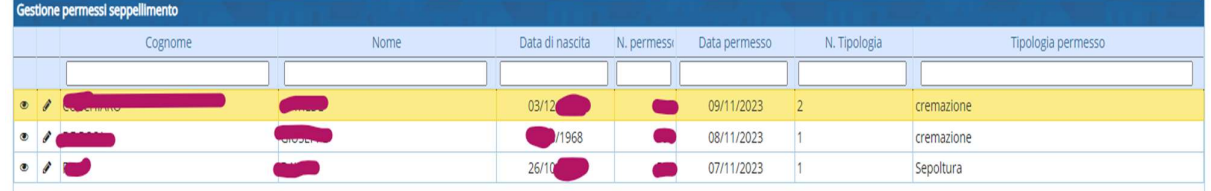

Selezioniamo il record, diventa giallo, e sulla destra clicchiamo su STAMPA TESTI:

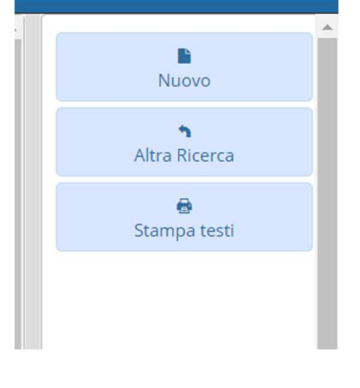

Una volta selezionato Stampa Testi vi si apre la schermata con i possibili testi da stampare, selezionate quello più adaƩo e potete a destra stamparlo in PDF o formato DOCX, meglio quest'ultimo che è MODIFICABILE.

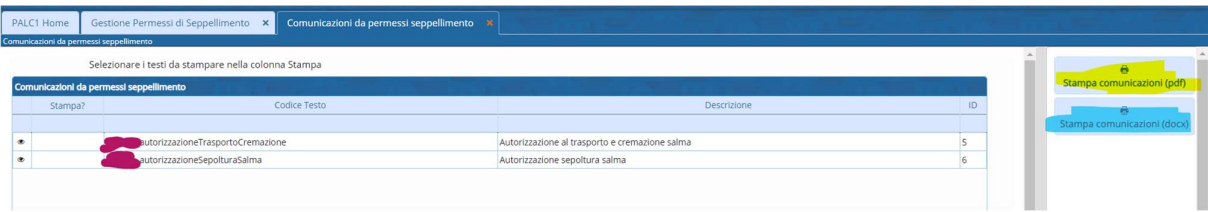

Vi si apre poi la schermata col permesso che potete stampare o salvare sul vostro pc locale.

## Personalizzazioni dei permessi di Seppellimento

Potete aggiungere campi per personalizzare i permessi di seppellimento in base alle leggi regionali, statuti comunali, usi e consuetudini. Per accedere potete seguire il percorso qua evidenziato:

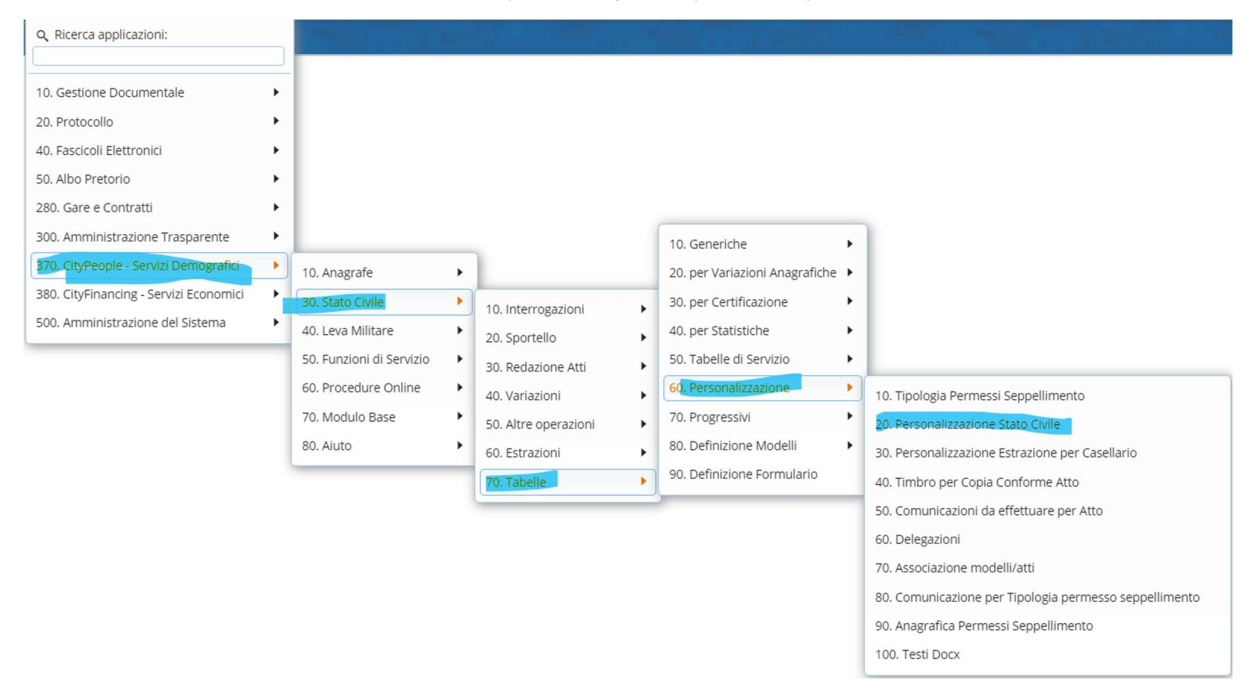

La schermata che si apre permette la personalizzazione di vari programmi dello stato civile, in questo caso voi sceglierete la linguetta "Permessi di Seppellimento":

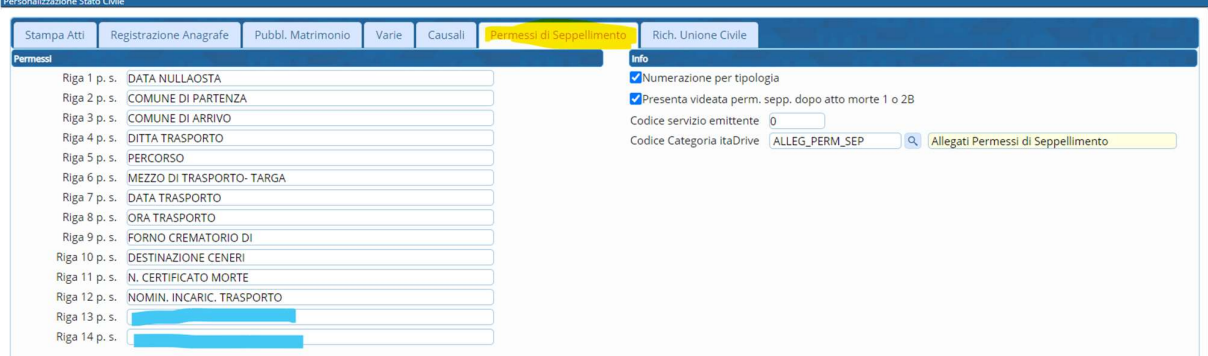

Potete aggiungere delle righe, quindi voci, di personalizzazione dei permessi come nel caso di sepolture particolari o casi specifici contenuti nei regolamenti regionali, provinciali o comunali.

Selezionare AGGIORNA a destra per inserire le modifiche.